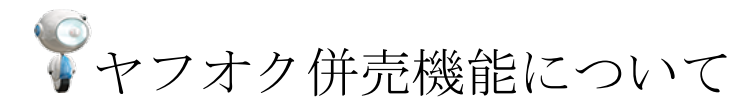

「ストアクリエイターPro」にて登録した商品を ヤフオク!店舗と Yahoo!店舗の両モールへ同時出品が可能となりました。

併売商品の受注取得について

Yahoo!とヤフオク!の併売機能をご利用いただいている店舗様につきましては、 zaiko Robot 上でも設定が必要となります。 zaiko Robot 上の設定により、定額商品は「Yahoo!店舗」として、 競売(オークション)商品は「ヤフオク!店舗」として受注取込を行います。

※注意点

下記状態となっている店舗様において、zaiko Robot での在庫連動をご希望の場合、 zaiko Robot にてそれぞれの店舗追加が必要となります。

■ヤフオク!側にて定額商品のお取り扱いがあり、 現在 zaiko Robot に Yahoo!店舗のご登録がない場合 →Yahoo!店舗の追加が必要

■ヤフオク!側にて競売(オークション)商品のお取り扱いがあり、 現在 zaiko Robot にヤフオク!店舗のご登録がない場合 →ヤフオク!店舗の追加が必要

zaiko Robot 管理画面トップページの各種申込フォームより 各サイトの追加のご申請をお願いいたします。

・サイト追加方法

zaiko Robot 管理画面>各種申込フォーム>サービス内容変更の申込み

# ▼併売商品の注文情報確認方法

#### ・成功一覧

zaiko Robot 管理画面>受注メール取込履歴>成功一覧 ヤフオク併売>[□ヤフオク併売の注文]にチェック>検索 成功一覧

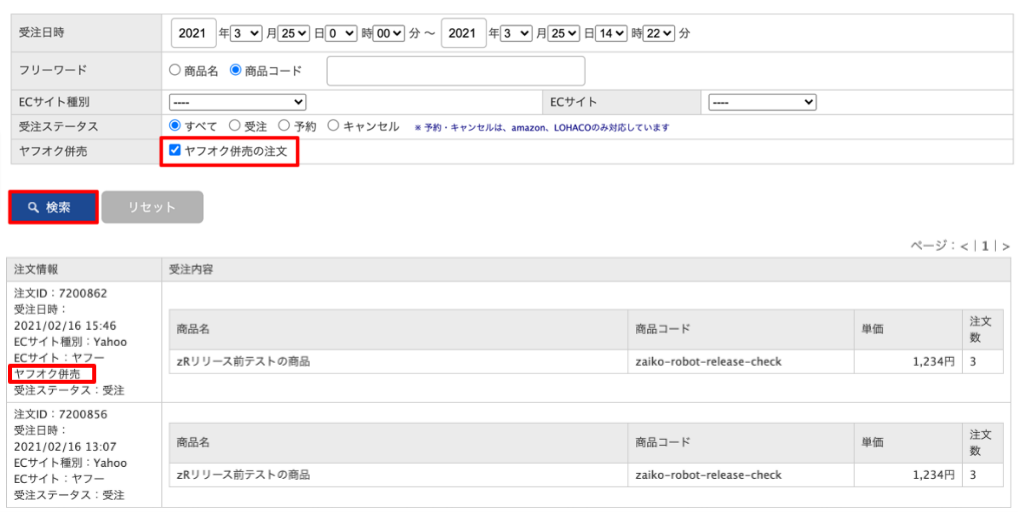

## ・解析結果一覧

zaiko Robot 管理画面>受注メール取込履歴>解析結果一覧 ヤフオク併売>[□ヤフオク併売の注文]にチェック>検索

## 解析結果一覧

Q検索

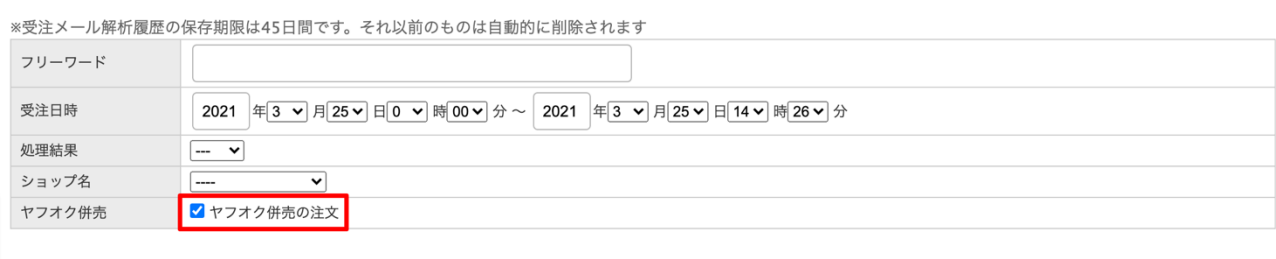

ページ: < | 1 | > 受注日時 件名 処理結果 種別 Yahoo 詳細 【yahoo】受注 2021/03/10 11:58 失敗 ヤフー<br>ヤフオク併売 【楽天市場】ご注文のキャンセルについて(自動配信メール) 2021/03/10 11:21 失敗 詳細  $---$ 

運用ケースごとの設定方法については、下記をご確認ください。

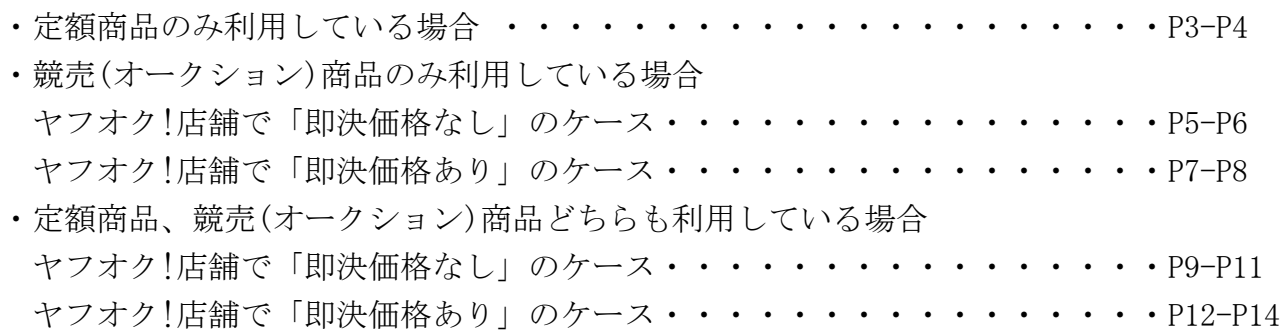

# 定額商品のみ利用している場合

ヤフオク!店舗で競売(オークション)商品のお取り扱いがなく、 定額商品のみを併売機能で出品されている場合、 zaiko Robot 側では定額商品の注文を Yahoo!店舗の注文としてお取り込みください。 ※ヤフオク!店舗のサイト追加は不要です。

#### ・管理者情報設定

「受注取得種別:API」へのお切り替えと [□ヤフオク併売注文を取得する]にチェックをお願いいたします。

【「受注取得種別:API」への切り替え方法】 詳細につきましては下記 URL をご確認ください。 ※受注取得種別「メール解析」の場合、 併売商品の受注情報を取得できませんのでご注意ください。 https://www.hunglead.com/zaiko-robot-manual/tips/yahoo\_orderapi.pdf

【ヤフオク併売注文設定】

zaiko Robot 管理画面>管理者情報>FTP アカウント Yahoo! ヤフオク併売注文>[□ヤフオク併売注文を取得する]にチェック>変更

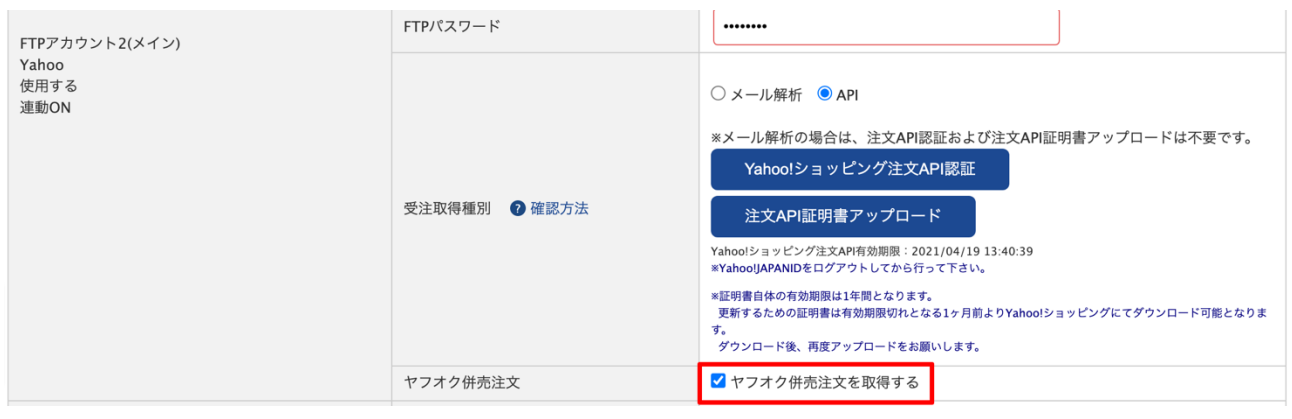

定額商品については、Yahoo!店舗の商品情報に「商品コード」をご登録ください。 zaiko Robot 管理画面からの登録方法、 zaiko Robot 形式 CSV を利用した登録方法がございますので 詳細につきましては下記 URL をご確認ください。

【zaiko Robot 管理画面からの登録方法】 https://www.hunglead.com/zaiko-robot-manual/tips/item\_regist.pdf

【zaiko Robot 形式 CSV を利用した登録方法】 https://www.hunglead.com/zaiko-robot-manual/tips/csv\_item\_regist.pdf 競売(オークション)商品のみ利用している場合

ヤフオク!店舗で定額商品のお取り扱いがなく、 競売(オークション)商品のみを Yahoo!ストアクリエイターPro から出品されている場合、 zaiko Robot 側では競売(オークション)商品の注文を ヤフオク!店舗の注文としてお取り込みください。 ※Yahoo!店舗のサイト追加は不要です。

#### ※注意点

競売(オークション)商品を複数在庫かつ即決価格ありの設定を行っている場合、 ヤフオク!API の仕様上、落札・入札時の通知を zaiko Robot が取得できません。 そのため、複数在庫かつ即決価格ありの商品については zaiko Robot の在庫連動対象外となるため、予めご了承ください。

▼ヤフオク!店舗で「即決価格なし」のケース

#### ・管理者情報設定

「在庫減算タイミング:入札時」の設定と、 「Yahoo!JAPAN ID」「Yahoo!JAPAN ビジネス ID」「ストアアカウント」のご入力、 「新 SWS 切り替え:新 SWS」を設定をお願いいたします。

【在庫減算タイミング設定方法】

zaiko Robot 管理画面>管理者情報>FTP アカウント ヤフオク! 在庫減算タイミング>[◉入札時]を選択>変更

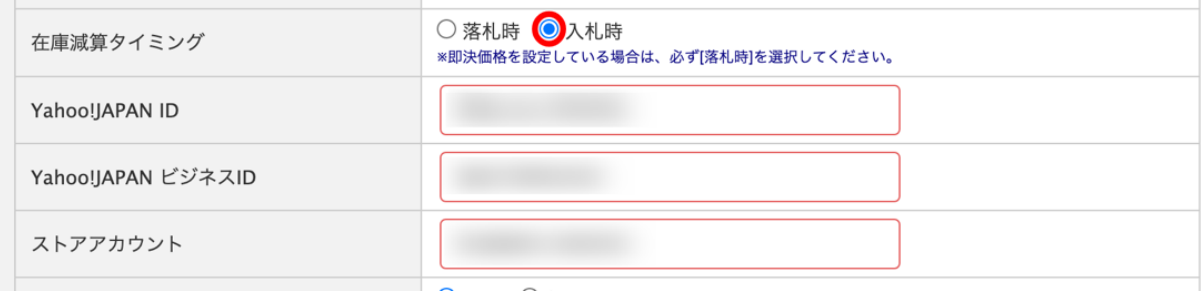

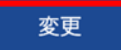

【「Yahoo!JAPAN ID」「Yahoo!JAPAN ビジネス ID」「ストアアカウント」入力方法】 zaiko Robot 管理画面>管理者情報>FTP アカウント ヤフオク!

「Yahoo!JAPAN ID」「Yahoo!JAPAN ビジネス ID」「ストアアカウント」を入力>変更

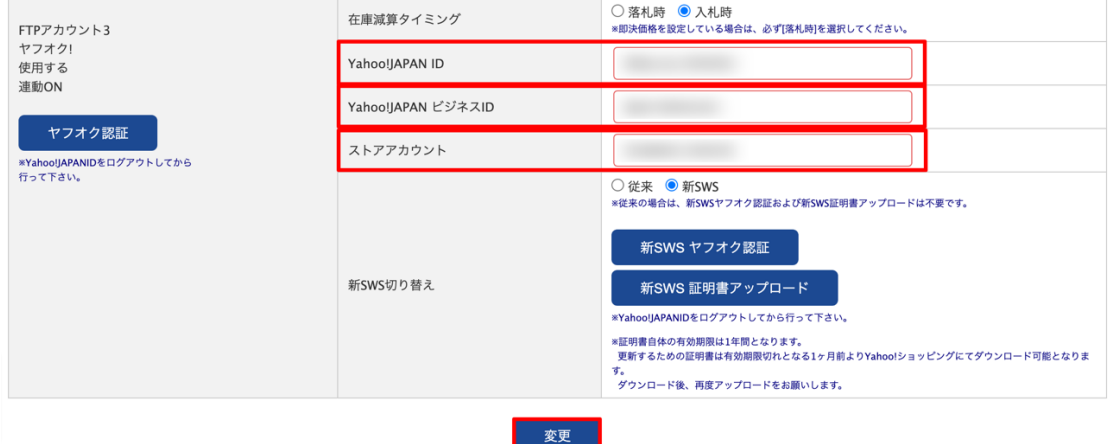

【「新 SWS 切り替え:新 SWS」への切り替え方法】 詳細につきましては下記 URL をご確認ください。 ※新 SWS 切り替え「従来」の場合、 競売(オークション)商品の受注情報を取得できませんのでご注意ください。 https://www.hunglead.com/zaiko-robot-manual/tips/yauc\_newswsapi.pdf

## ・商品登録

競売(オークション)商品については、ヤフオク!店舗の商品情報に 「管理番号」「オークション ID」をご登録ください。 zaiko Robot 管理画面からの登録方法、 zaiko Robot 形式 CSV を利用した登録方法がございますので 詳細につきましては下記 URL をご確認ください。

【zaiko Robot 管理画面からの登録方法】 https://www.hunglead.com/zaiko-robot-manual/tips/item\_regist.pdf

【zaiko Robot 形式 CSV を利用した登録方法】

https://www.hunglead.com/zaiko-robot-manual/tips/csv\_item\_regist.pdf

【オークション ID 登録方法】

https://www.hunglead.com/zaiko-robot-manual/tips/auctionid\_regist.pdf

▼ヤフオク!店舗で「即決価格あり」のケース

・管理者情報設定

「在庫減算タイミング:落札時」の設定と、

「Yahoo!JAPAN ID」「Yahoo!JAPAN ビジネス ID」「ストアアカウント」のご入力、 「新 SWS 切り替え:新 SWS」を設定をお願いいたします。

【在庫減算タイミング設定】

zaiko Robot 管理画面>管理者情報>FTP アカウント ヤフオク! 在庫減算タイミング>[◉落札時]をご選択>変更

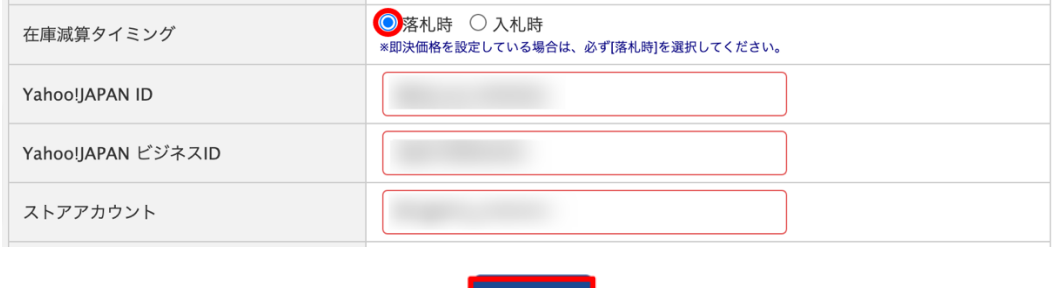

変更

【「Yahoo!JAPAN ID」「Yahoo!JAPAN ビジネス ID」「ストアアカウント」入力方法】 zaiko Robot 管理画面>管理者情報>FTP アカウント ヤフオク!

「Yahoo!JAPAN ID」「Yahoo!JAPAN ビジネス ID」「ストアアカウント」を入力>変更

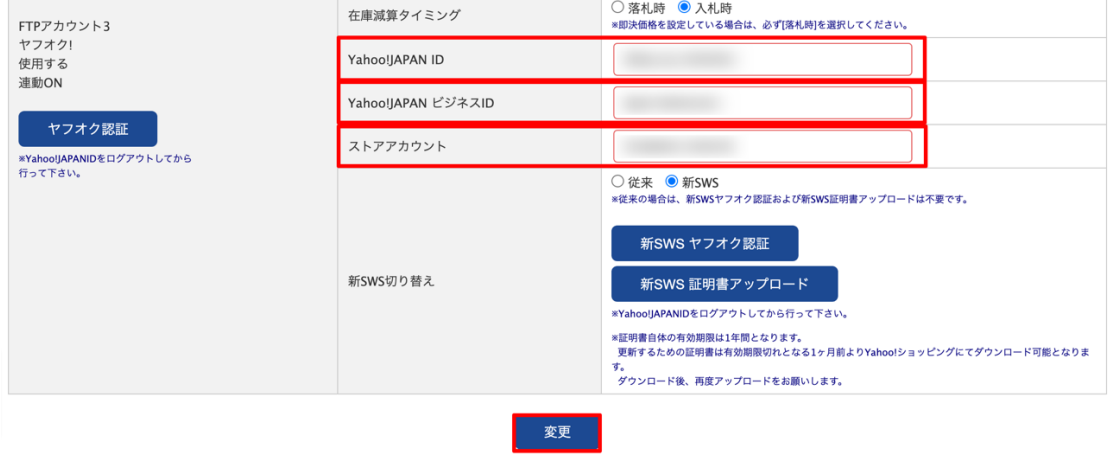

【「新 SWS 切り替え:新 SWS」への切り替え方法】 詳細につきましては下記 URL をご確認ください。 ※新 SWS 切り替え「従来」の場合、 競売(オークション)商品の受注情報を取得できませんのでご注意ください。 https://www.hunglead.com/zaiko-robot-manual/tips/yauc\_newswsapi.pdf

競売(オークション)商品については、 ヤフオク!店舗の商品情報に「管理番号」をご登録ください。 zaiko Robot 管理画面からの登録方法、 zaiko Robot 形式 CSV を利用した登録方法がございますので 詳細につきましては下記 URL をご確認ください。

【zaiko Robot 管理画面からの登録方法】

https://www.hunglead.com/zaiko-robot-manual/tips/item\_regist.pdf

【zaiko Robot 形式 CSV を利用した登録方法】

https://www.hunglead.com/zaiko-robot-manual/tips/csv\_item\_regist.pdf

※注意点

・「新 SWS」にお切り替え後はヤフオク!API の仕様上、 落札通知の「落札数量」の確認が不可となります。

zaiko Robot 管理者情報のヤフオク!店舗にて、

「新 SWS 切り替え:新 SWS」かつ

「在庫減算タイミング:落札時」の設定になっている場合、

zaiko Robot にご登録いただいた「オークション ID」ごとの

「落札数量」にて在庫数の減算を行います。

「オークション ID」「落札数量」のご登録がない場合は、一律「1」で減算されます。

定額商品、競売(オークション)商品どちらも利用している場合

ヤフオク!店舗で定額商品、競売(オークション)商品どちらもご利用している場合、 zaiko Robot では定額商品の注文を Yahoo!店舗、 競売(オークション)商品の注文をヤフオク!店舗として取り込みます。

※注意点

競売(オークション)商品を複数在庫かつ即決価格ありの設定を行っている場合、 ヤフオク!API の仕様上、落札・入札時の通知を zaiko Robot が取得できません。 そのため、複数在庫かつ即決価格ありの商品については zaiko Robot の在庫連動対象外となるため、予めご了承ください。

▼ヤフオク!店舗で「即決価格なし」のケース

#### ・管理者情報設定

Yahoo!店舗、ヤフオク!店舗それぞれ設定が必要となります。

■Yahoo!店舗

「受注取得種別:API」へのお切り替えと [□ヤフオク併売注文を取得する]にチェックをお願いいたします。

【「受注取得種別:API」への切り替え方法】 詳細につきましては下記 URL をご確認ください。 ※受注取得種別「メール解析」の場合、 併売商品の受注情報を取得できませんのでご注意ください。 https://www.hunglead.com/zaiko-robot-manual/tips/yahoo\_orderapi.pdf

## 【ヤフオク併売注文設定方法】

zaiko Robot 管理画面>管理者情報>FTP アカウント Yahoo! ヤフオク併売注文>[□ヤフオク併売注文を取得する]にチェック>変更

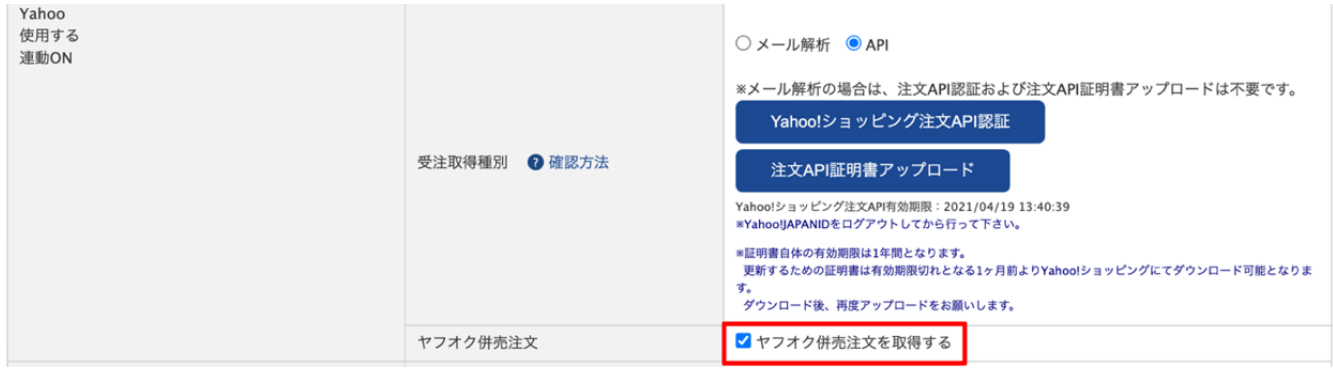

■ヤフオク!店舗

「在庫減算タイミング:入札時」の設定と、

「Yahoo!JAPAN ID」「Yahoo!JAPAN ビジネス ID」「ストアアカウント」のご入力、 「新 SWS 切り替え:新 SWS」を設定をお願いいたします。

【在庫減算タイミング設定方法】

zaiko Robot 管理画面>管理者情報>FTP アカウント ヤフオク! 在庫減算タイミング>[◉入札時]を選択>変更

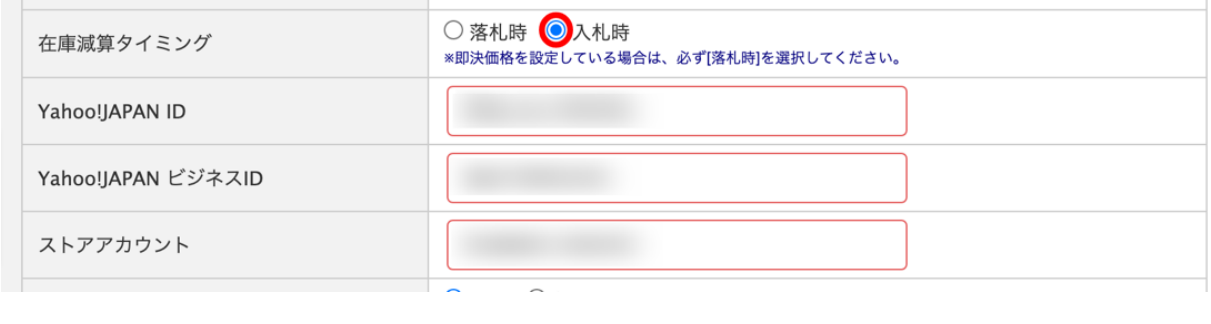

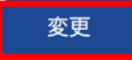

【「Yahoo!JAPAN ID」「Yahoo!JAPAN ビジネス ID」「ストアアカウント」入力方法】 zaiko Robot 管理画面>管理者情報>FTP アカウント ヤフオク! 「Yahoo!JAPAN ID」「Yahoo!JAPAN ビジネス ID」「ストアアカウント」を入力>変更

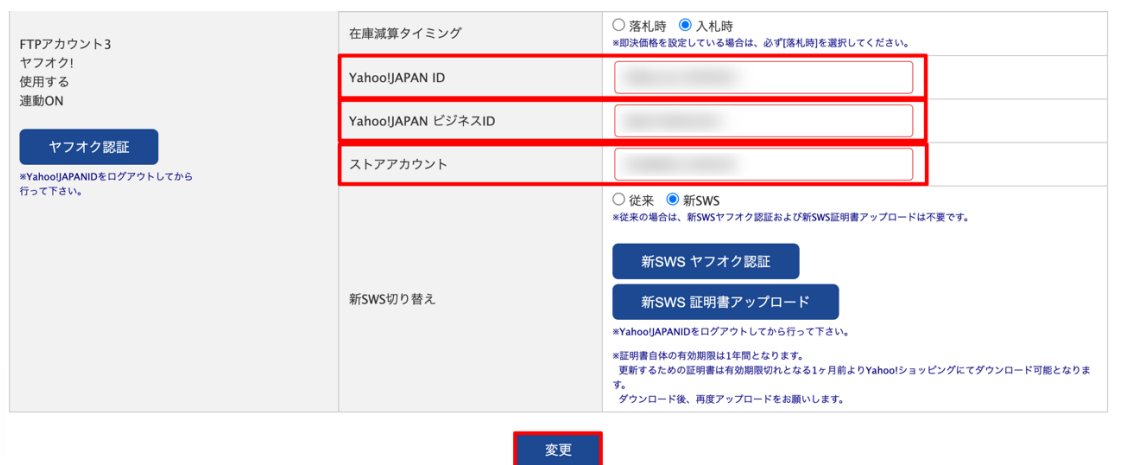

【「新 SWS 切り替え:新 SWS」への切り替え方法】 詳細につきましては下記 URL をご確認ください。 ※新 SWS 切り替え「従来」の場合、 競売(オークション)商品の受注情報を取得できませんのでご注意ください。 https://www.hunglead.com/zaiko-robot-manual/tips/yauc\_newswsapi.pdf

定額商品は Yahoo!店舗の商品情報に「商品コード」をご登録いただき、 ヤフオク!店舗の商品情報は連動 OFF の設定をお願いいたします。 競売(オークション)商品は、ヤフオク!店舗の商品情報に 「管理番号」「オークション ID」をご登録いただき、 Yahoo!店舗の商品情報は連動 OFF の設定をお願いいたします。 zaiko Robot 管理画面からの登録方法、

zaiko Robot 形式 CSV を利用した登録方法がございますので

詳細につきましては下記 URL をご確認ください。

【zaiko Robot 管理画面からの登録方法】

https://www.hunglead.com/zaiko-robot-manual/tips/item\_regist.pdf

【zaiko Robot 形式 CSV を利用した登録方法】

https://www.hunglead.com/zaiko-robot-manual/tips/csv\_item\_regist.pdf

【オークション ID 登録方法】

https://www.hunglead.com/zaiko-robot-manual/tips/auctionid\_regist.pdf

▼ヤフオク!店舗で「即決価格あり」のケース

・管理者情報設定

Yahoo!店舗、ヤフオク!店舗それぞれ設定が必要です。

■Yahoo!店舗

「受注取得種別:API」へのお切り替えと [□ヤフオク併売注文を取得する]にチェックをお願いいたします。

【「受注取得種別:API」への切り替え方法】 詳細につきましては下記 URL をご確認ください。 ※受注取得種別「メール解析」の場合、 併売商品の受注情報を取得できませんのでご注意ください https://www.hunglead.com/zaiko-robot-manual/tips/yahoo\_orderapi.pdf

【ヤフオク併売注文設定方法】

zaiko Robot 管理画面>管理者情報>FTP アカウント Yahoo! ヤフオク併売注文>[□ヤフオク併売注文を取得する]にチェック>変更

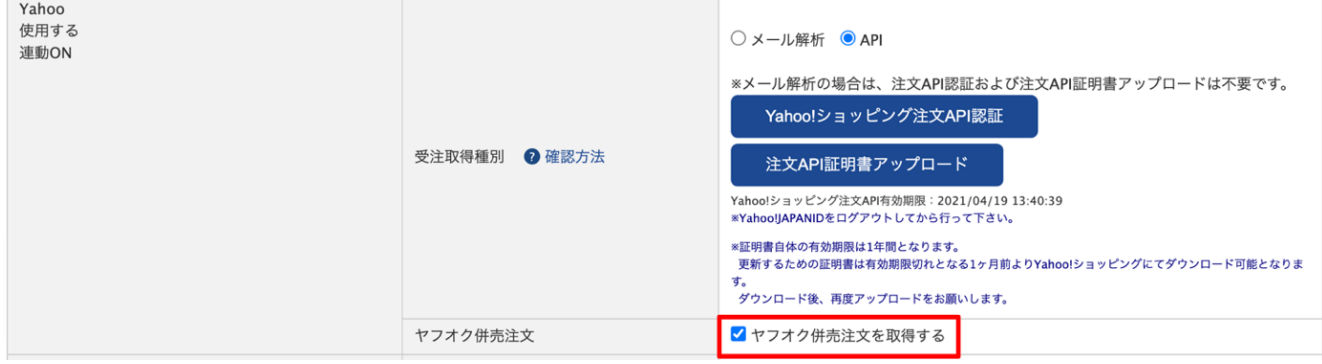

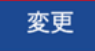

■ヤフオク!店舗

「在庫減算タイミング:落札時」の設定と、

「Yahoo!JAPAN ID」「Yahoo!JAPAN ビジネス ID」「ストアアカウント」のご入力、 「新 SWS 切り替え:新 SWS」を設定をお願いいたします。

【在庫減算タイミング設定】

zaiko Robot 管理画面>管理者情報>FTP アカウント ヤフオク! 在庫減算タイミング>[◉落札時]をご選択>変更

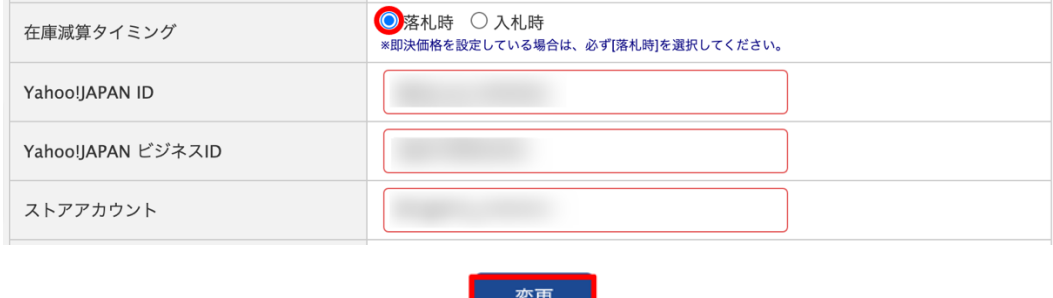

久天

【「Yahoo!JAPAN ID」「Yahoo!JAPAN ビジネス ID」「ストアアカウント」入力方法】 zaiko Robot 管理画面>管理者情報>FTP アカウント ヤフオク!

「Yahoo!JAPAN ID」「Yahoo!JAPAN ビジネス ID」「ストアアカウント」を入力>変更

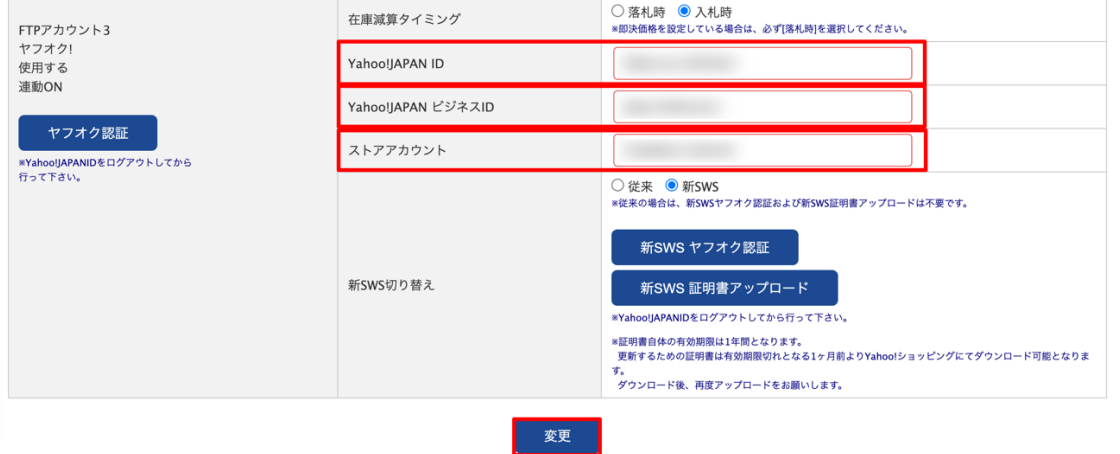

【「新 SWS 切り替え:新 SWS」への切り替え方法】

詳細につきましては下記 URL をご確認ください。

※新 SWS 切り替え「従来」の場合、

競売(オークション)商品の受注情報を取得できませんのでご注意ください。 https://www.hunglead.com/zaiko-robot-manual/tips/yauc\_newswsapi.pdf

定額商品は Yahoo!店舗の商品情報に「商品コード」をご登録いただき、 ヤフオク!店舗の商品情報は連動 OFF の設定をお願いいたします。 競売(オークション)商品は、ヤフオク!店舗の商品情報に「管理番号」をご登録いただき、 Yahoo!店舗の商品情報は連動 OFF の設定をお願いいたします。 zaiko Robot 管理画面からの登録方法、 zaiko Robot 形式 CSV を利用した登録方法がございますので 詳細につきましては下記 URL をご確認ください。

【zaiko Robot 管理画面からの登録方法】

https://www.hunglead.com/zaiko-robot-manual/tips/item\_regist.pdf

【zaiko Robot 形式 CSV を利用した登録方法】 https://www.hunglead.com/zaiko-robot-manual/tips/csv\_item\_regist.pdf

※注意点

・zaiko Robot 管理者情報にて、Yahoo!店舗「受注取得種別:API」かつ

ヤフオク!店舗「在庫減算タイミング:落札時」で

zaiko Robot 上で定額商品のヤフオク!店舗が連動 ON 設定になっている場合、

Yahoo!店舗、ヤフオク!店舗、それぞれで受注取込が行われます。

二重で在庫数の減算が行われますので、定額商品のヤフオク!店舗の商品情報については 必ず連動 OFF 設定をお願いいたします。

・連動 OFF にした定額商品については、ヤフオク!店舗の落札通知を zaiko Robot で取り込んだ際に、「解析結果一覧」で処理結果:失敗となります。

・「新 SWS」にお切り替え後はヤフオク!API の仕様上、 落札通知の「落札数量」の確認が不可となります。

zaiko Robot 管理者情報のヤフオク!店舗にて、

「新 SWS 切り替え:新 SWS」かつ

「在庫減算タイミング:落札時」の設定になっている場合、

zaiko Robot にご登録いただいた「オークション ID」ごとの

「落札数量」にて在庫数の減算を行います。

「オークション ID」「落札数量」のご登録がない場合は、一律「1」で減算されます。